## **Tr a i n i n g** Phone Widget

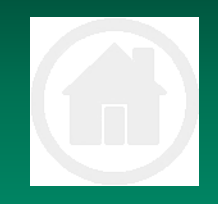

## **S TA R T**

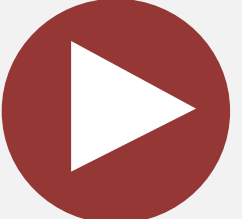

The generic training is based on explanations for basic operating procedures on TaskFlow. Users are encouraged to explore the functions of the system

*Copying and distribution of this document is strictly prohibited without prior consent from TaskFlow*

> support@taskflow.co.za **TASK OW**

# **I N D E X**

# H O M E

#### **Click on a Step to View**

- 1 Open [any TaskFlow Application](#page-2-0)
- 2 [Phone Widget Introduction](#page-3-0)
- 3 Anatomy [of the Phone Widget](#page-4-0)
- 4 [Receiving a Call](#page-5-0)
- 5 [Phone widget actions during a receive](#page-6-0)d call
- 6 [Outgoing Call](#page-7-0)
- <span id="page-1-0"></span>7 [Phone widget actions during a outgoin](#page-8-0)g call

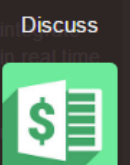

 $\blacksquare$ 

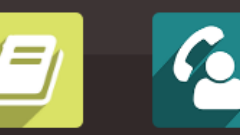

Contacts

EE.

**Bank Acc..** 

Sales

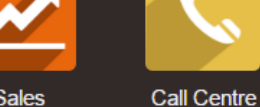

Campaigns

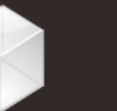

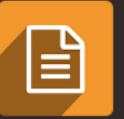

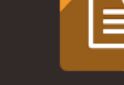

Link Track..

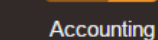

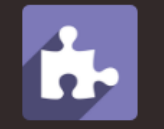

Loans

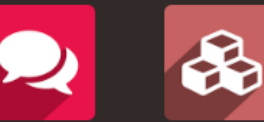

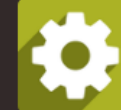

良

Credit Re...

Project

Website L...

Calendar

R

Faker

Apps

**Settings** 

Any application can be opened to use the phone widget. Be sure to have an extension assigned

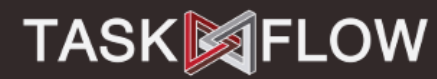

<span id="page-2-0"></span>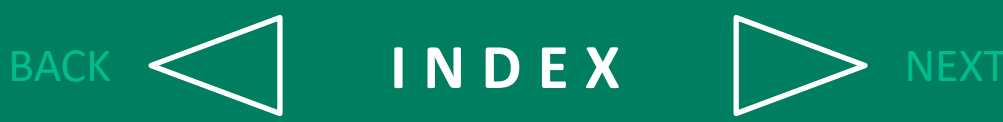

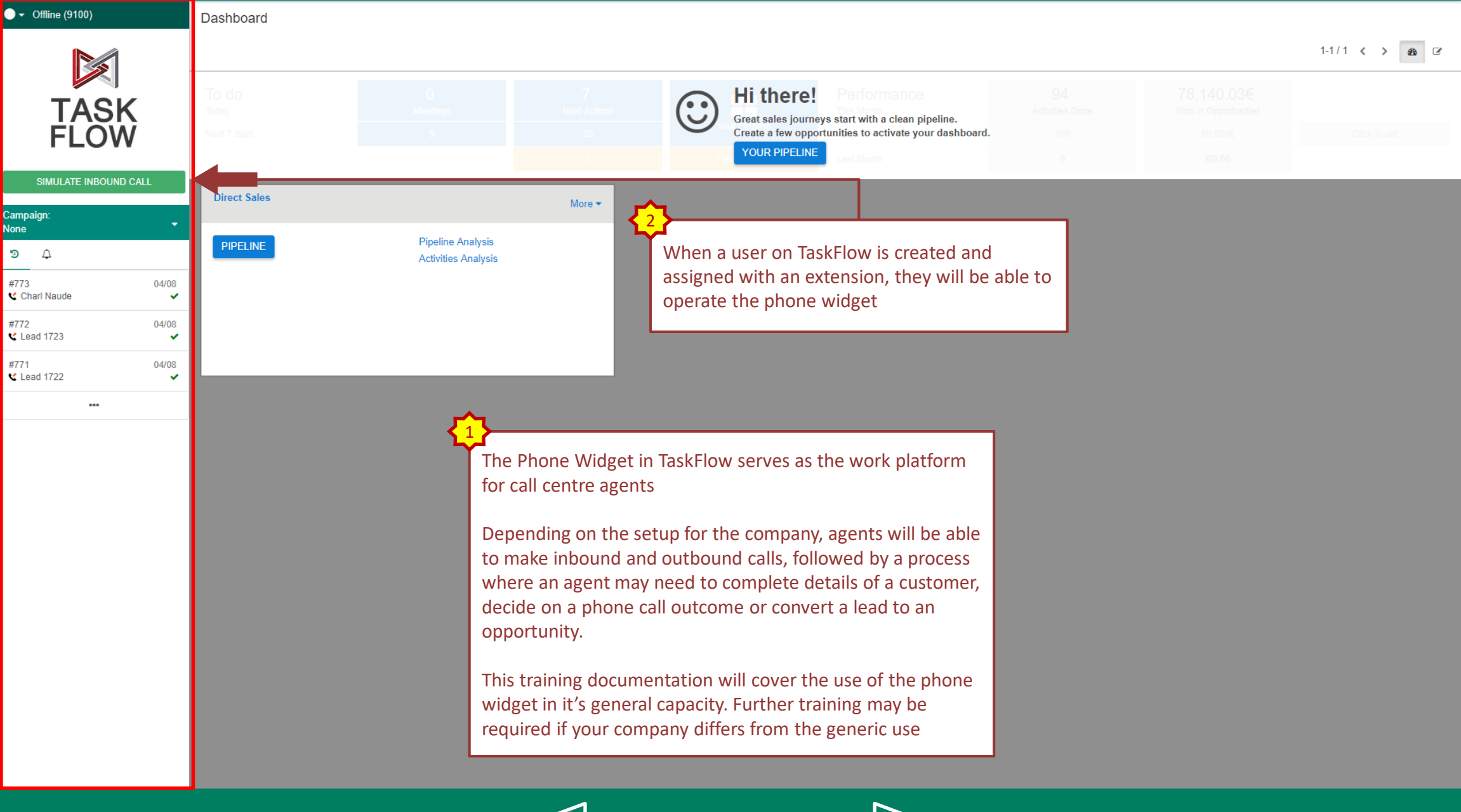

**INDEX** 

**NEXT** 

<span id="page-3-0"></span>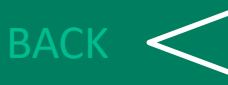

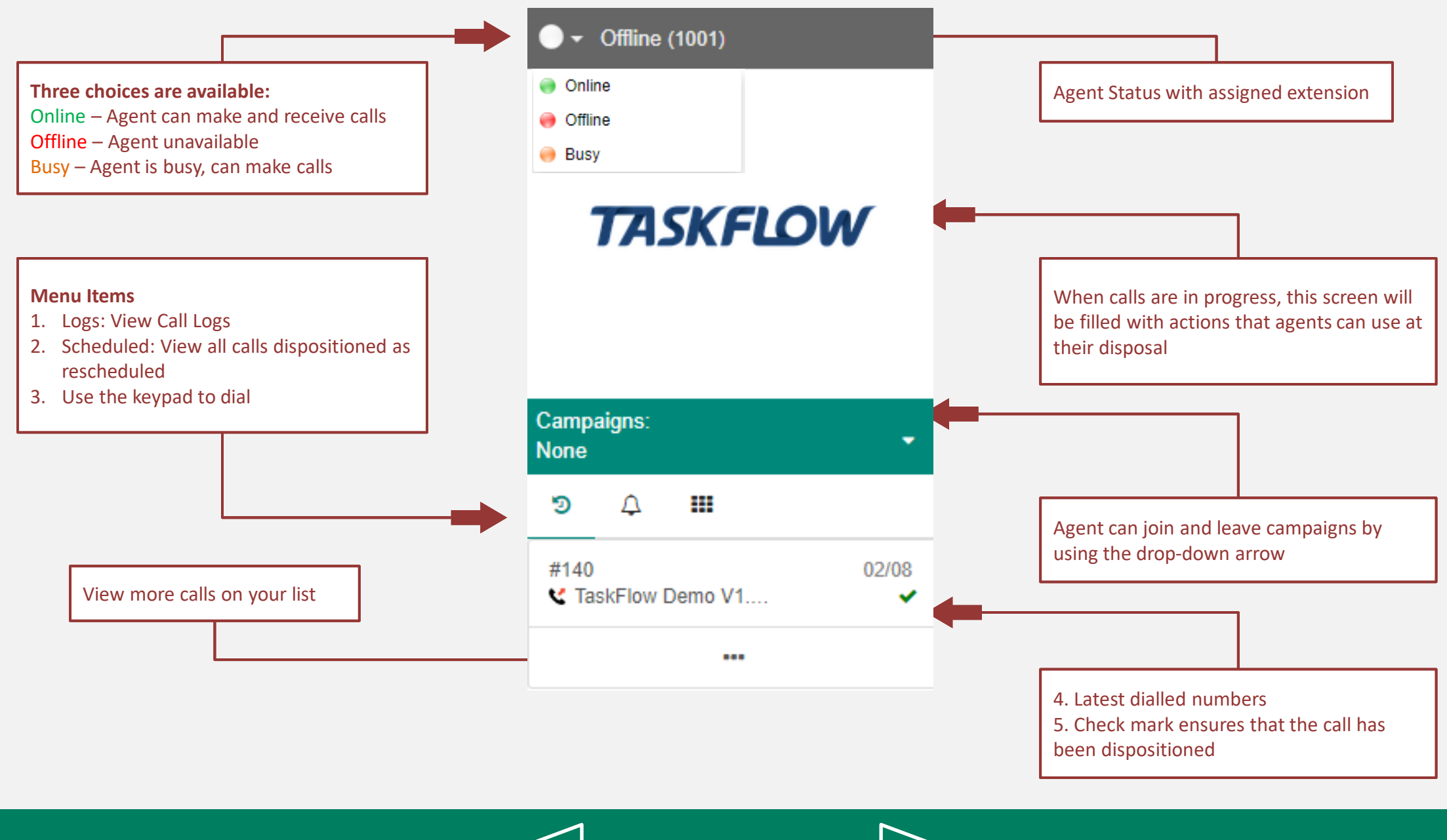

<span id="page-4-0"></span>BACK  $\left\{ \qquad\right\}$  **INDEX**  $\left\{ \qquad\right\}$  NEXT

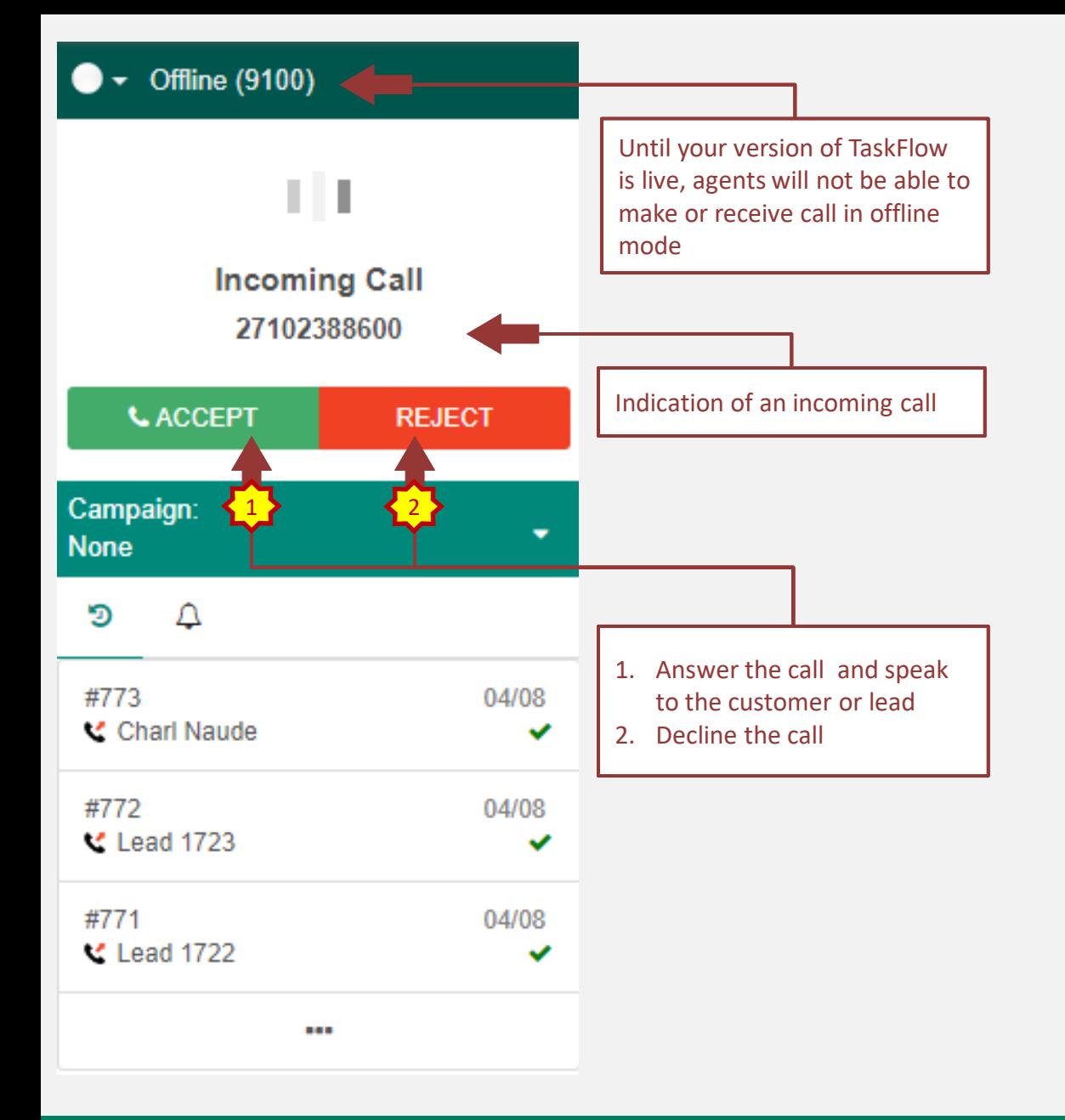

### **Receiving Calls**

<span id="page-5-0"></span>BACK  $\left\{ \qquad \qquad \right\}$  **INDEX**  $\left\{ \qquad \right\}$  NEXT

<span id="page-6-0"></span>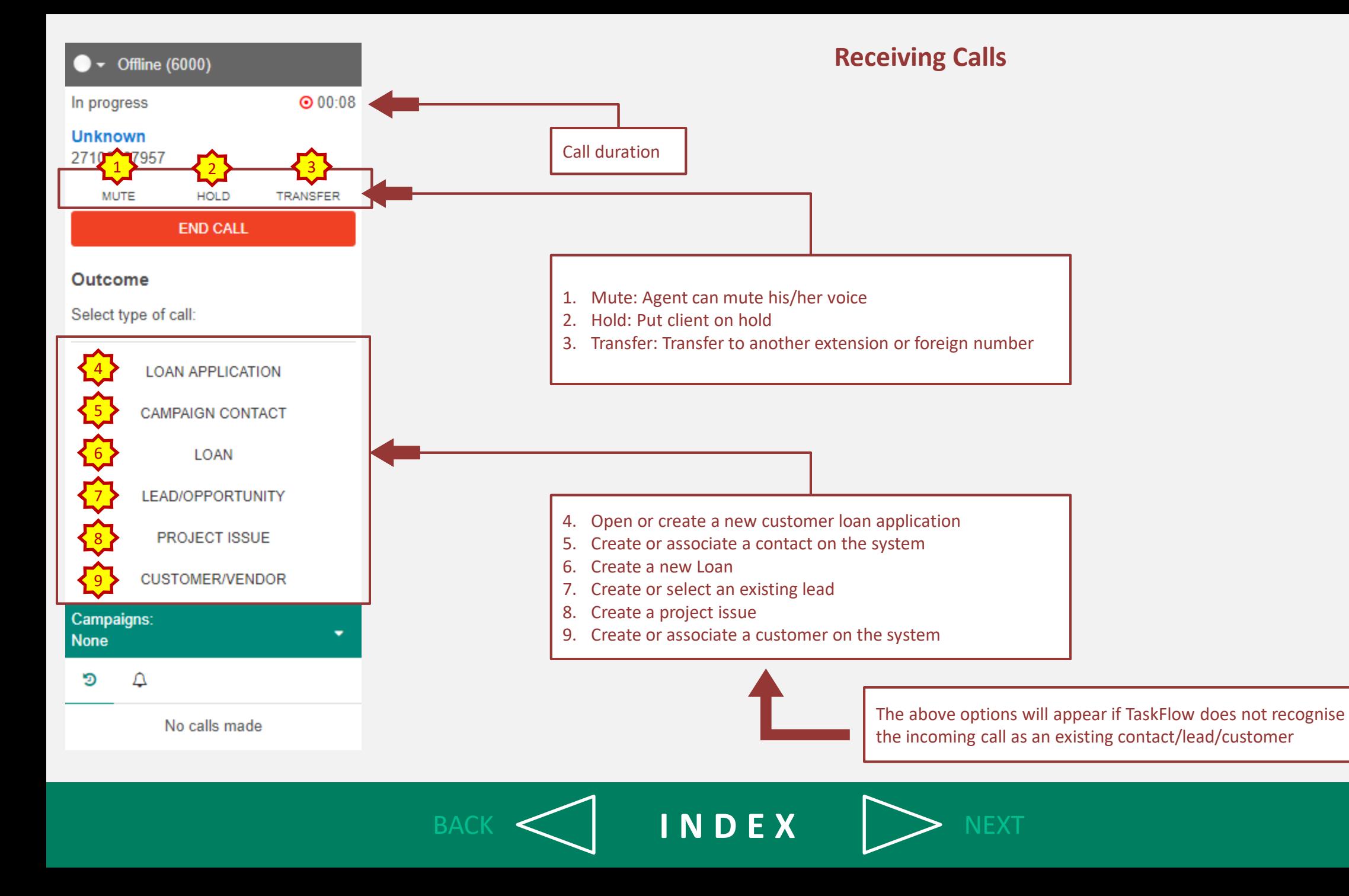

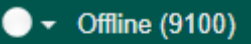

<span id="page-7-0"></span>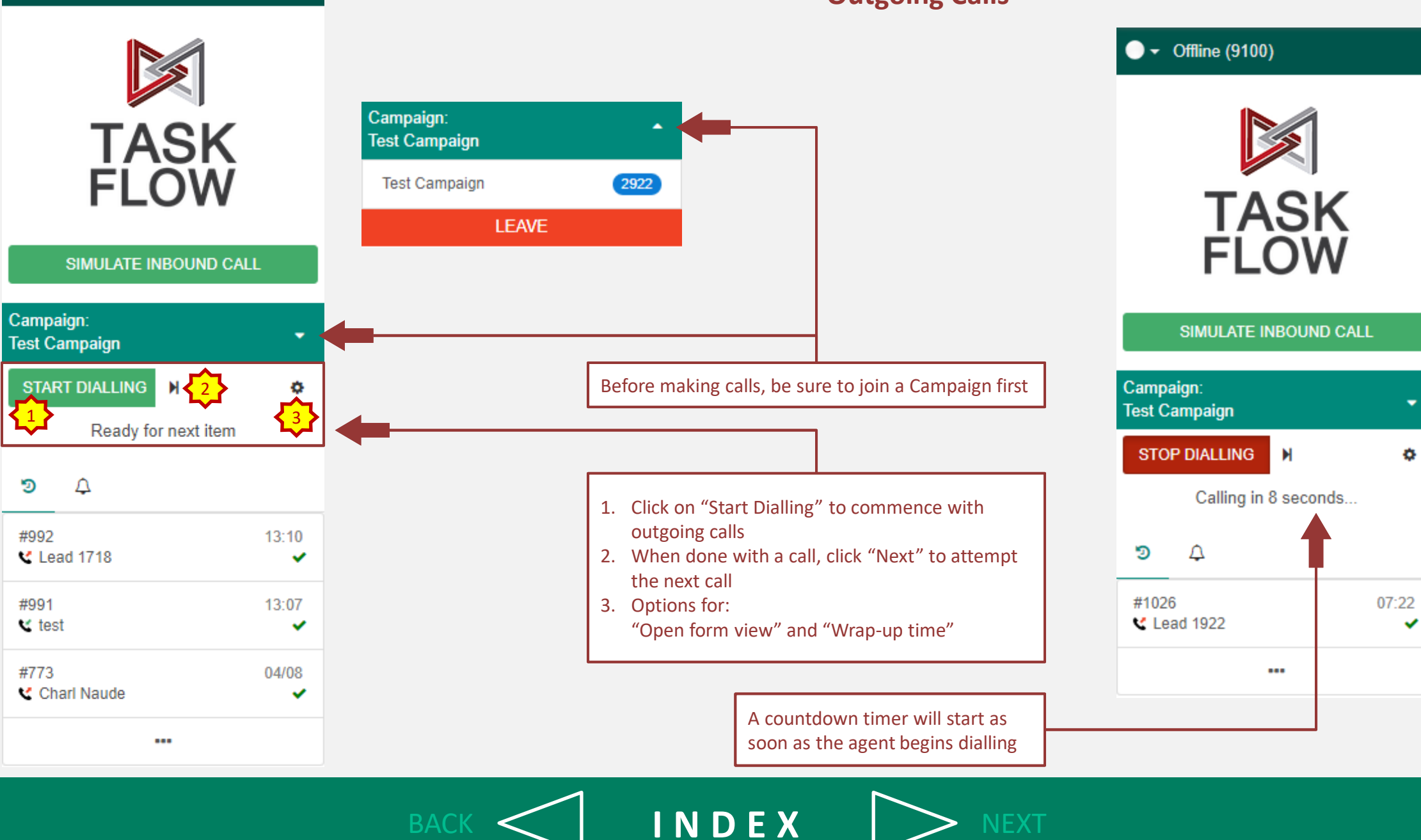

**Outgoing Calls**

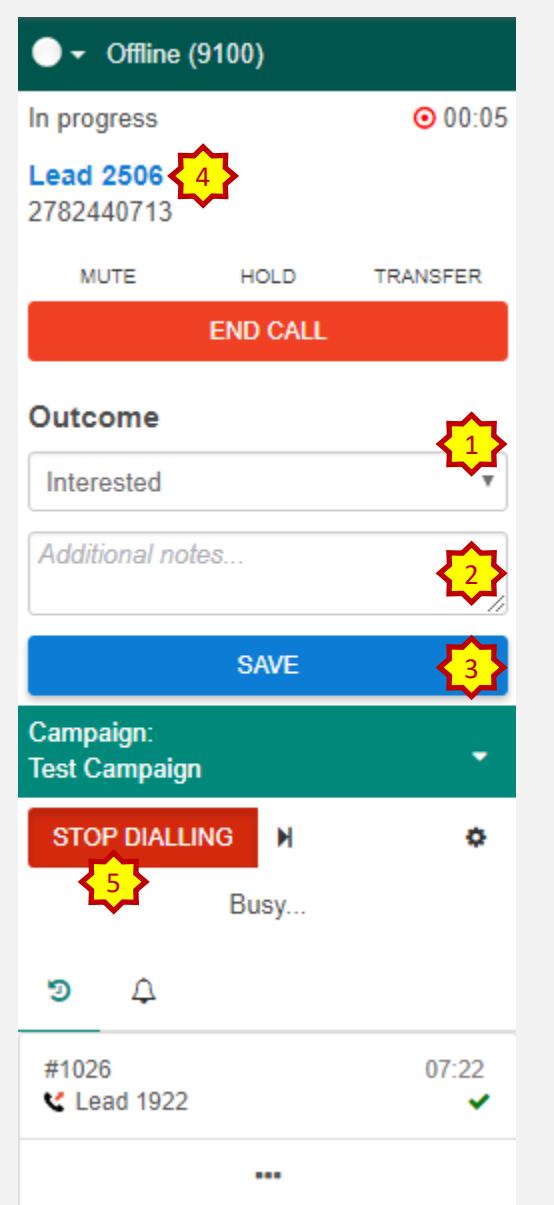

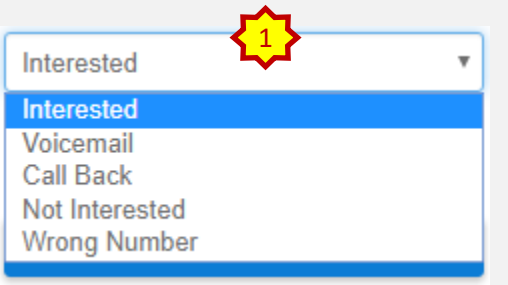

## **Outgoing Calls**

- 1. During the call, the agent will have a drop-down menu available to select the outcome of the call
- 2. An agent can write additional notes that can go along with the call outcome
- 3. When the outcome is saved, the agent can move to the next call
- 4. When calling a client of a lead, a form will open that is related. The agent can open "Edit" view and change the details.
- 5. When the agent is done calling, click on the "Stop dialling" to seize call production

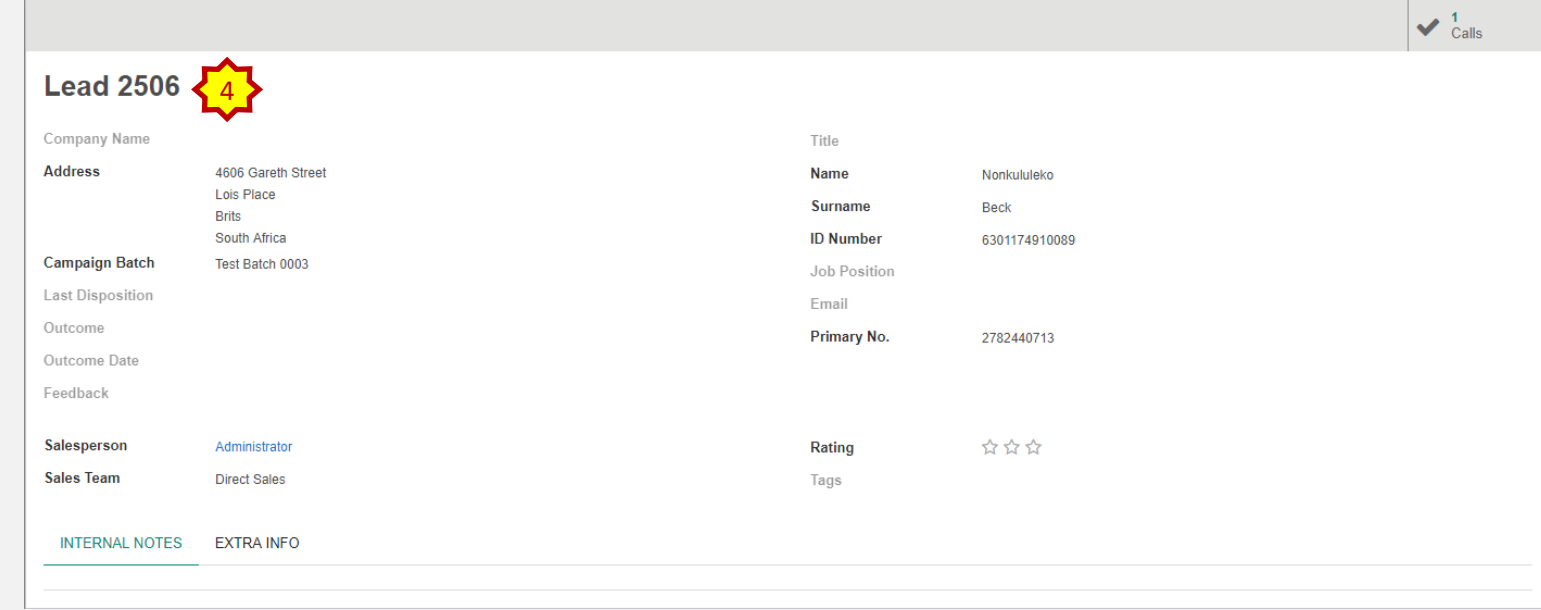

<span id="page-8-0"></span>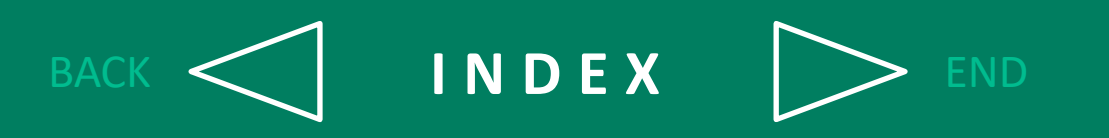